# Dépannage de XDR Device Insights et de MobileIron Integration

### Table des matières

**Introduction** Conditions préalables **Exigences** Composants utilisés Informations générales

## Introduction

Ce document décrit les étapes à suivre pour effectuer une analyse de base et dépanner l'intégration de XDR Device Insights et MobileIron.

# Conditions préalables

#### **Exigences**

Cisco vous recommande de prendre connaissance des rubriques suivantes .

- XDR
- MobileIron
- Connaissances de base des API
- Outil API Postman

#### Composants utilisés

Les informations dans ce document sont basées sur les versions de logiciel et matériel suivantes :

• XDR

The information in this document was created from the devices in a specific lab environment. All of the devices used in this document started with a cleared (default) configuration. Si votre réseau est en ligne, assurez-vous de bien comprendre l'incidence possible des commandes.

# Informations générales

XDR Device Insights fournit une vue unifiée des périphériques de votre entreprise et consolide les inventaires à partir de sources de données intégrées.

MobileIron est un gestionnaire de mobilité d'entreprise (EMM), également appelé gestionnaire d'appareils mobiles (MDM) ou gestionnaire de terminaux unifiés (UEM). Lorsque vous intégrez MobileIron à XDR, il enrichit les détails des terminaux disponibles dans les aperçus des périphériques XDR et les données des terminaux disponibles lorsque vous enquêtez sur des incidents. Lorsque vous configurez l'intégration MobileIron, vous devez ajouter un utilisateur d'API MobileIron dans votre console MobileIron, puis ajouter le module d'intégration MobileIron dans XDR.

Si vous souhaitez en savoir plus sur la configuration, consultez les détails du module d'intégration.

### Dépannage

Afin de dépanner les problèmes courants avec l'intégration XDR et MobileIron, vous pouvez vérifier la connectivité et les performances de l'API.

Test de connectivité avec XDR Device Insights et MobileIron

Vous pouvez utiliser l'outil Postman pour avoir une sortie plus visuelle pendant que vous testez la connectivité.

Remarque : Postman n'est pas un outil développé par Cisco. Si vous avez une question sur la fonctionnalité de l'outil Postman, veuillez contacter le support de Postman.

Étape 1. Vous pouvez sélectionner Basic Auth comme méthode d'autorisation puisque MobileIron l'utilise, comme le montre l'image.

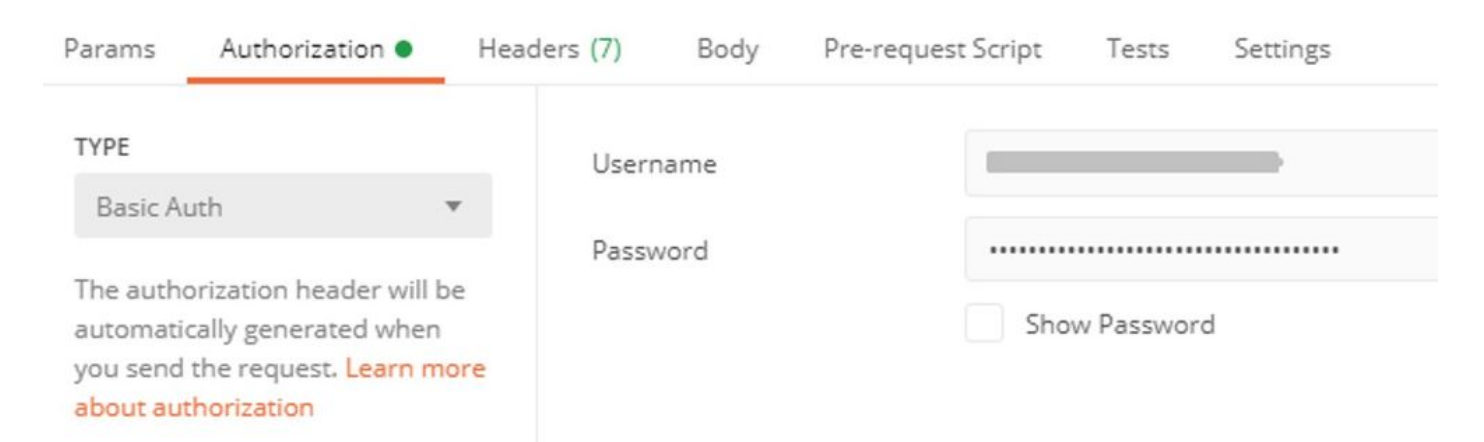

Étape 2. Vous pouvez obtenir l'ID de locataire, qui doit être pris à partir de defaultDmPartitionId, comme indiqué dans l'image.

https://

/api/v1/metadata/tenant

"nobodyAccountId": "defaultDmPartitionId": "defaultCmPartitionId": "tenantSetupRequired": false, "eulaRequired": false, "systemUseNotificationRequired": false,

Étape 3. Vous pouvez utiliser cet appel API afin d'obtenir une liste des périphériques (la limite par défaut est de 500 entrées par page)

https://

/api/v1/device/?dmPartitionId=

Étape 4. En réponse au premier appel, le nombre total d'objets est renvoyé.

Remarque : les paramètres row (AKA limit) et start (AKA offset) peuvent être utilisés pour obtenir les pages suivantes, comme illustré dans l'image.

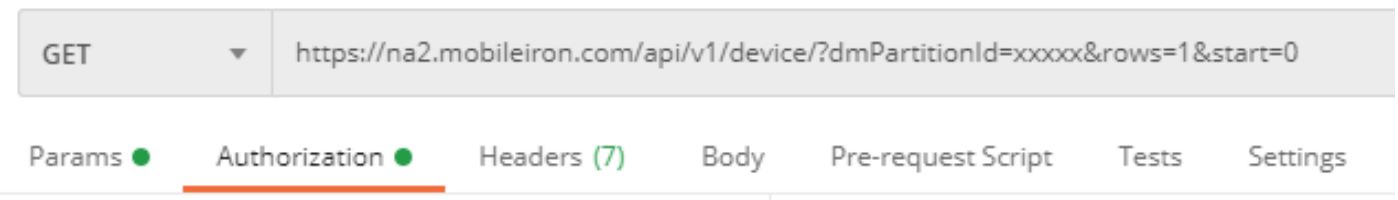

Test des performances avec XDR Device Insights et MobileIron

Étape 1. Grâce à XDR Device Insights, vous pouvez surveiller les performances API de chaque

source sur la page Source.

Étape 2. Dans le graphique Performances dans le temps, vous pouvez passer le curseur sur la souris pour afficher les barres et vous pouvez voir le nombre d'enregistrements récupérés et la durée réelle de la synchronisation.

Étape 3. Vous pouvez observer le graphique Synchroniser les données dans le temps qui affiche les modifications du nombre d'enregistrements synchronisés dans le temps.

Étape 4. Pour chaque système source de l'API REST, vous pouvez voir les détails de la dernière synchronisation qui sont affichés.

Étape 5. Dans le cas des sources basées sur webhook, vous pouvez voir le nombre total de notifications pour une période de temps donnée.

### Vérifier

Une fois que MobileIron est ajouté en tant que source à XDR Device Insights, vous pouvez voir un état de connexion REST API réussi.

- Vous pouvez voir la connexion de l'API REST avec un état vert
- Appuyez sur Synchroniser maintenant pour déclencher la synchronisation complète initiale

Si le problème persiste avec l'intégration de XDR Device Insights et MobileIron, collectez les journaux HAR à partir du navigateur et contactez le support TAC afin d'effectuer une analyse plus approfondie.

#### À propos de cette traduction

Cisco a traduit ce document en traduction automatisée vérifiée par une personne dans le cadre d'un service mondial permettant à nos utilisateurs d'obtenir le contenu d'assistance dans leur propre langue.

Il convient cependant de noter que même la meilleure traduction automatisée ne sera pas aussi précise que celle fournie par un traducteur professionnel.